## Instalación de certificados

- 1. Al ingresar a algún sitio relacionado al Poder Judicial de la Provincia de San Luis es posible que se encuentre con los siguientes mensajes, dependiendo del navegador que utilice:
	- Chrome:

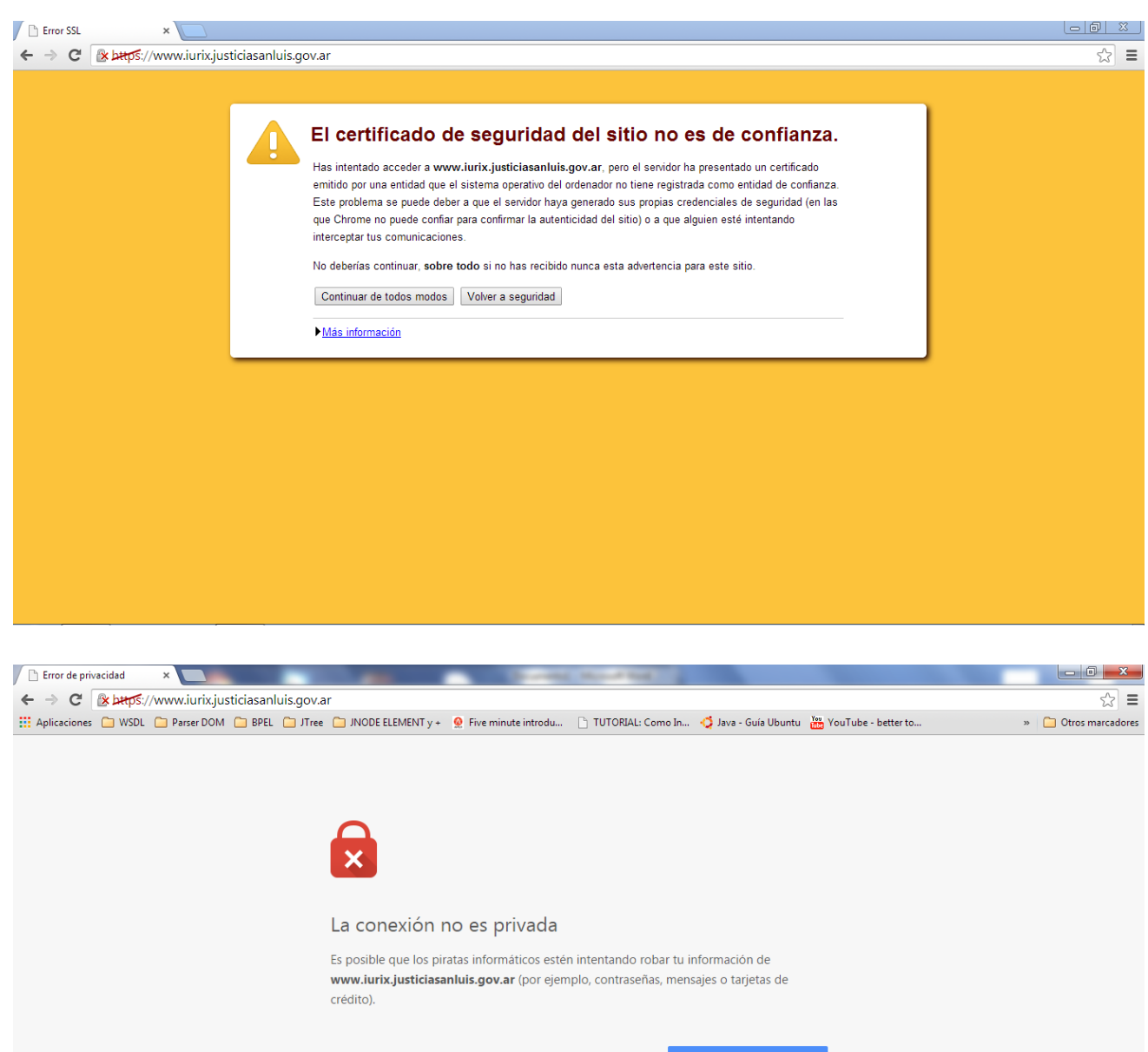

Opciones avanzadas

## • Internet Explorer

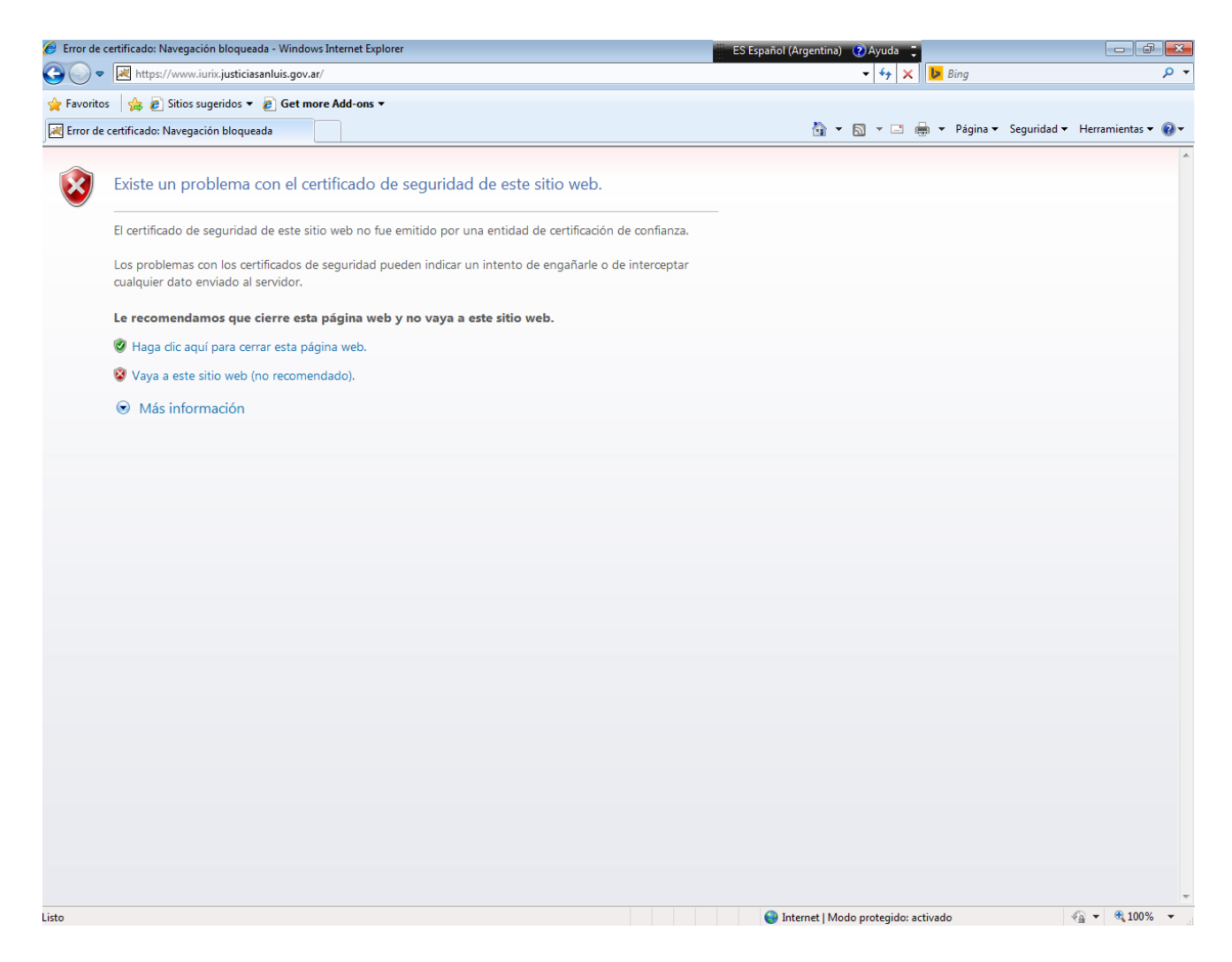

## • Mozilla Firefox

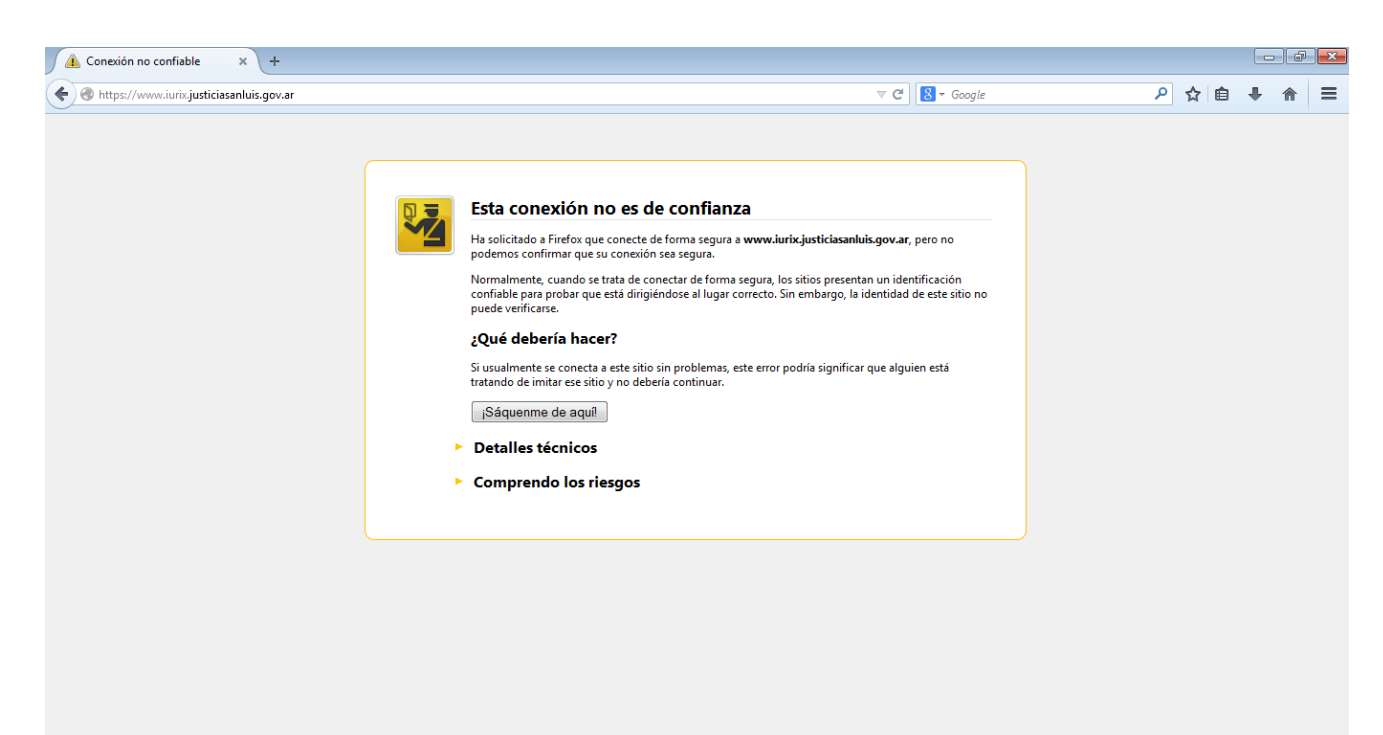

- 2. Descargue el instalador de certificados correspondiente al sistema operativo de su computadora. Tendrá dos opciones disponibles, un instalador específico para WINDOWS XP y otro para WINDOWS VISTA, 7 y 8.
- 3. Una vez descargado el instalador, cierre todos los navegadores de internet que tenga abiertos.
- 4. Ejecute el instalador de certificados.
- 5. Abra nuevamente el navegador e ingrese al sitio asociado al Poder Judicial con el que tenía inconvenientes. Si realizó el proceso de manera correcta, ya no debería aparecerle ningún error de certificados.

Si usa **mozilla Firefox** deberá realizar los siguientes pasos adicionales al ingresar nuevamente a **Iurix**:

6. Haga click en *Comprendo los Riesgos*:

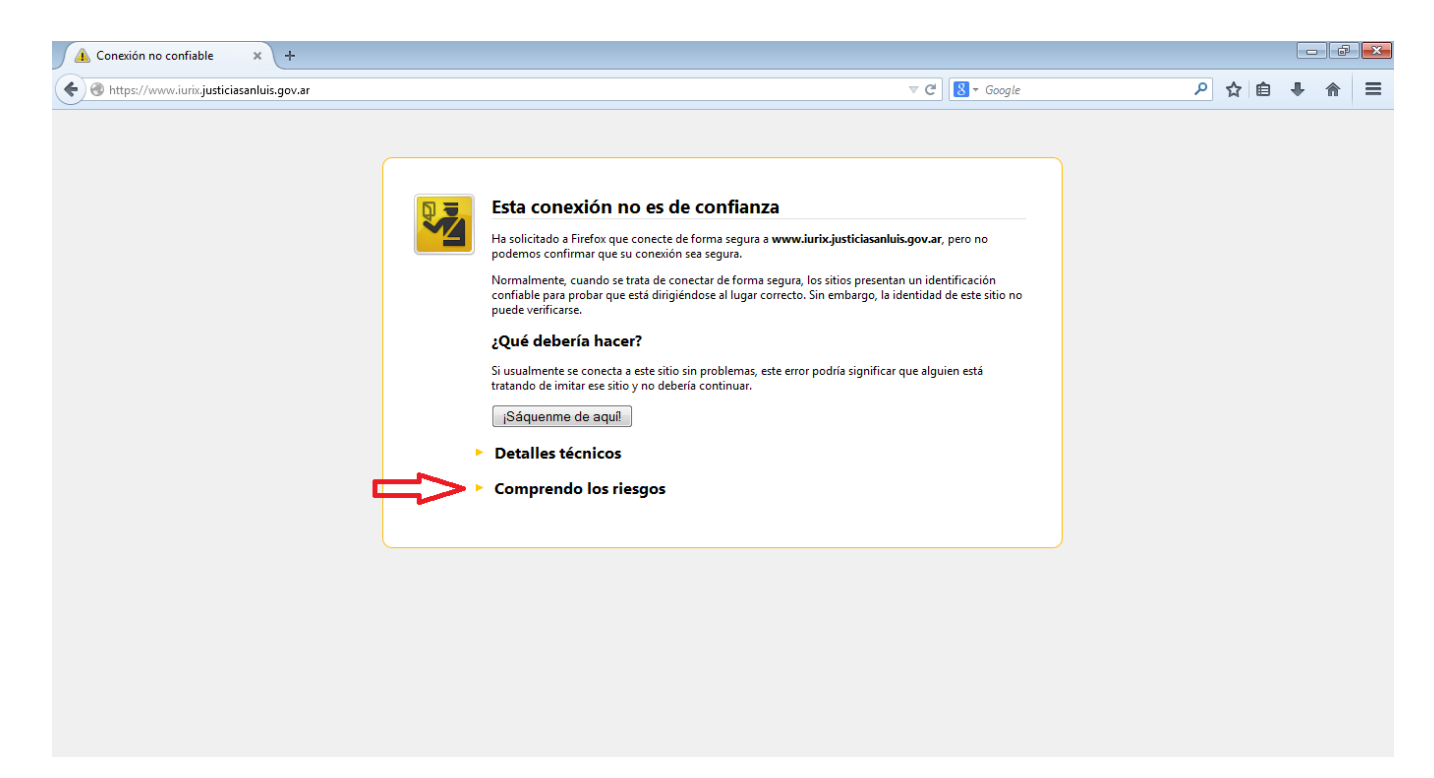

7. Seleccione *Agregar excepción* en el menú que se desplegó luego de realizar el paso anterior.

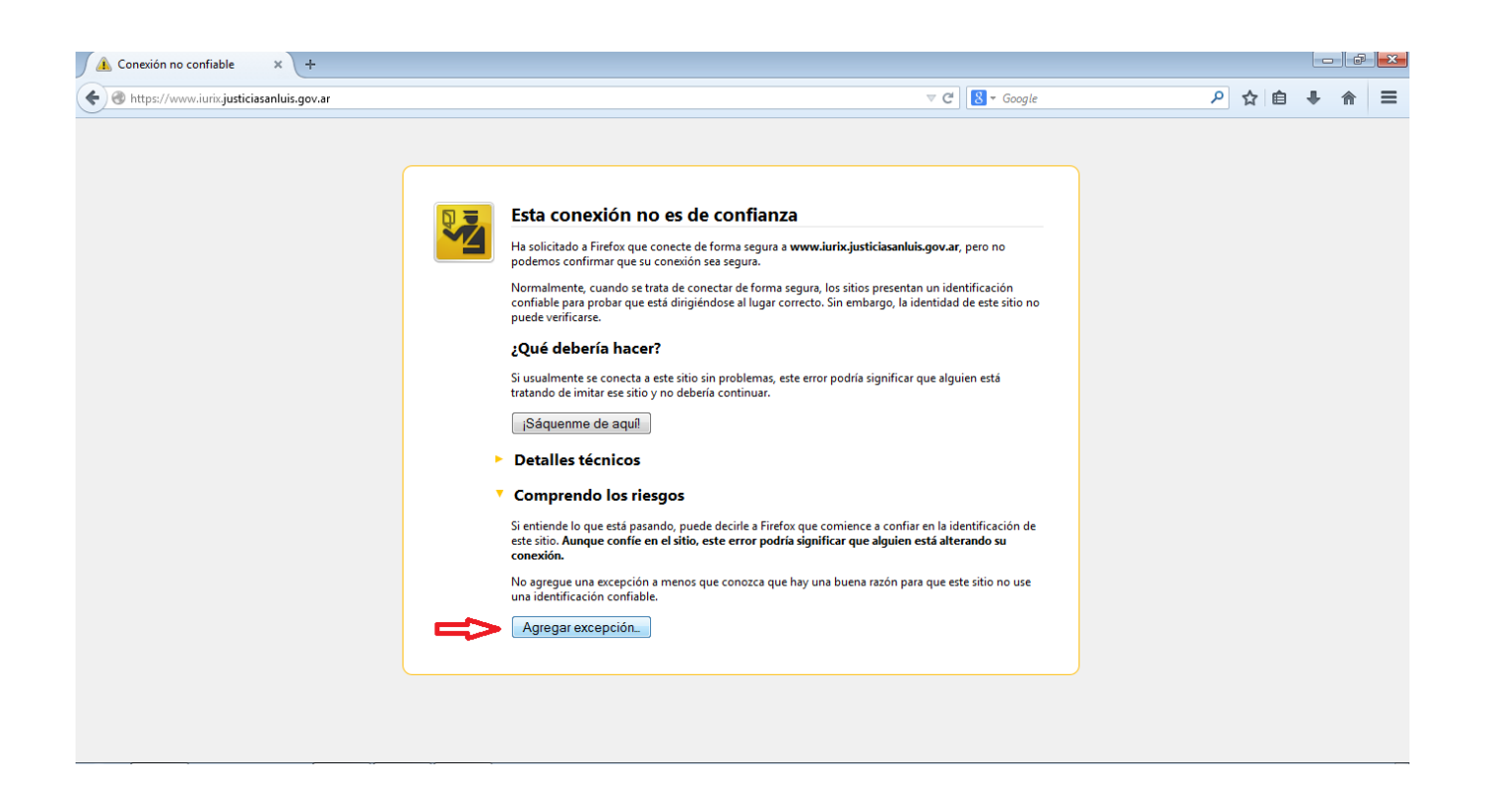

8. Haga click en el botón *Confirmar excepción de seguridad* en la ventana de conformación que le aparecerá:

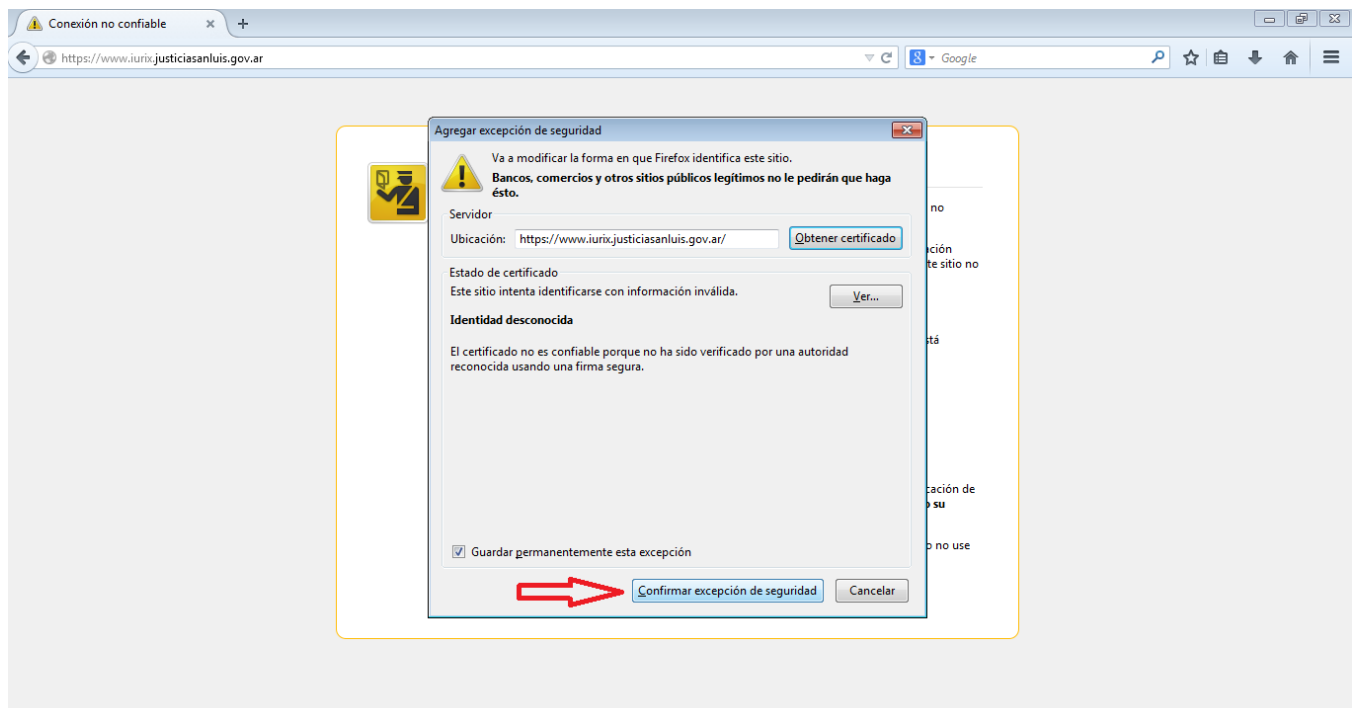